# 2. ご利用開始までの流れ

## 1 ご利用開始登録

#### 1.1 外為サービスの初回利用

#### 1.1.1 メニューを表示して、 [連携サービス] > [外為サービス へ]を選択します。

メモ

➢「外為サービスへ」ボタンを押下した際、「認証状態が変更されました。再度ログインしてください。」と表示されることが あります。その場合は、おそれいりますが、再度ログインをやりなおしてください。(>>>>> P.30 参照)

#### 1.1.2 外為サービスのトップ画面が表示されます。

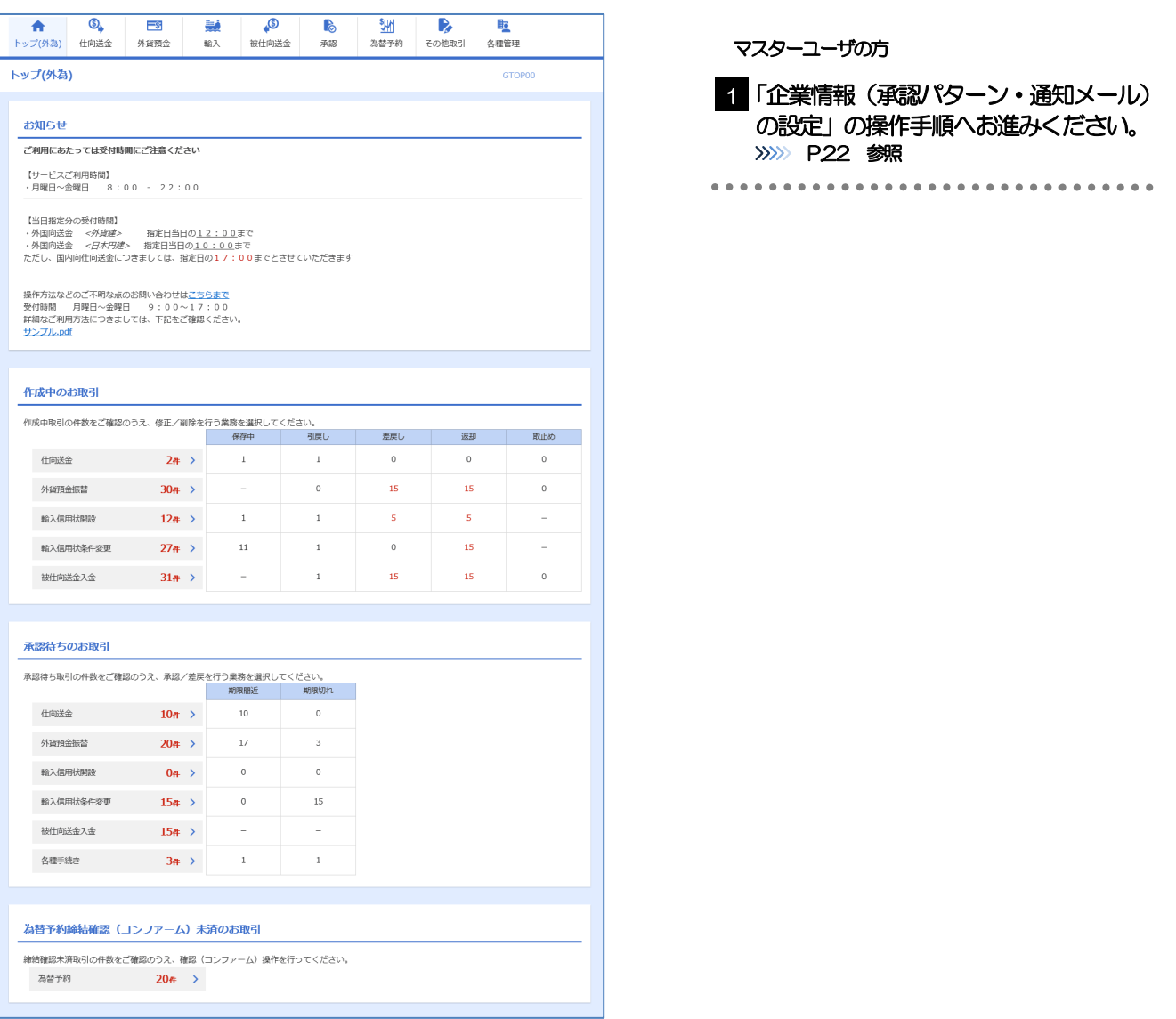

**AAAAAAA** 

#### <span id="page-2-0"></span>1.2 企業情報(承認パターン·通知メール)の設定

外為サービスのご利用にあたり、お客さま社内の承認パターン、およびメール受信の設定を行ってくださ い。

#### 1.2.1 メニューを表示して、[各種管理]>[企業情報]>[照 会・変更]を選択します。

1.2.2 企業情報を設定し、[内容確認]を押します。

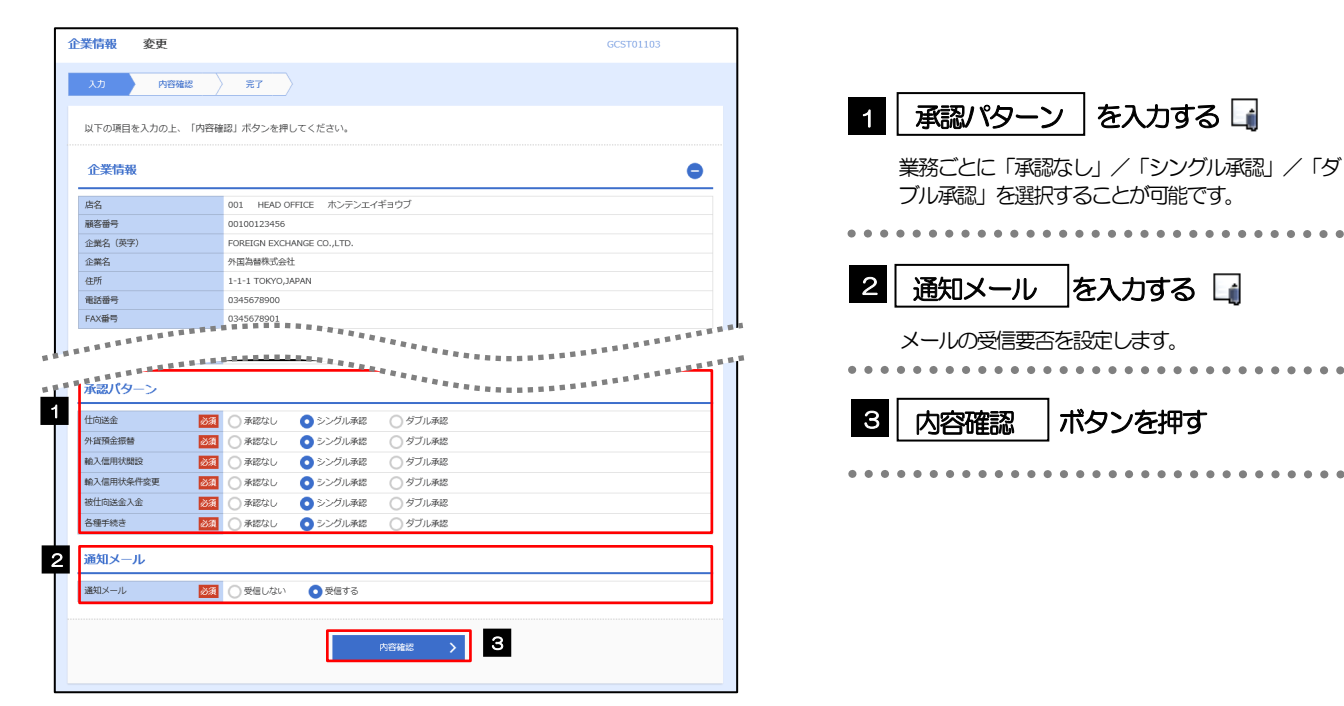

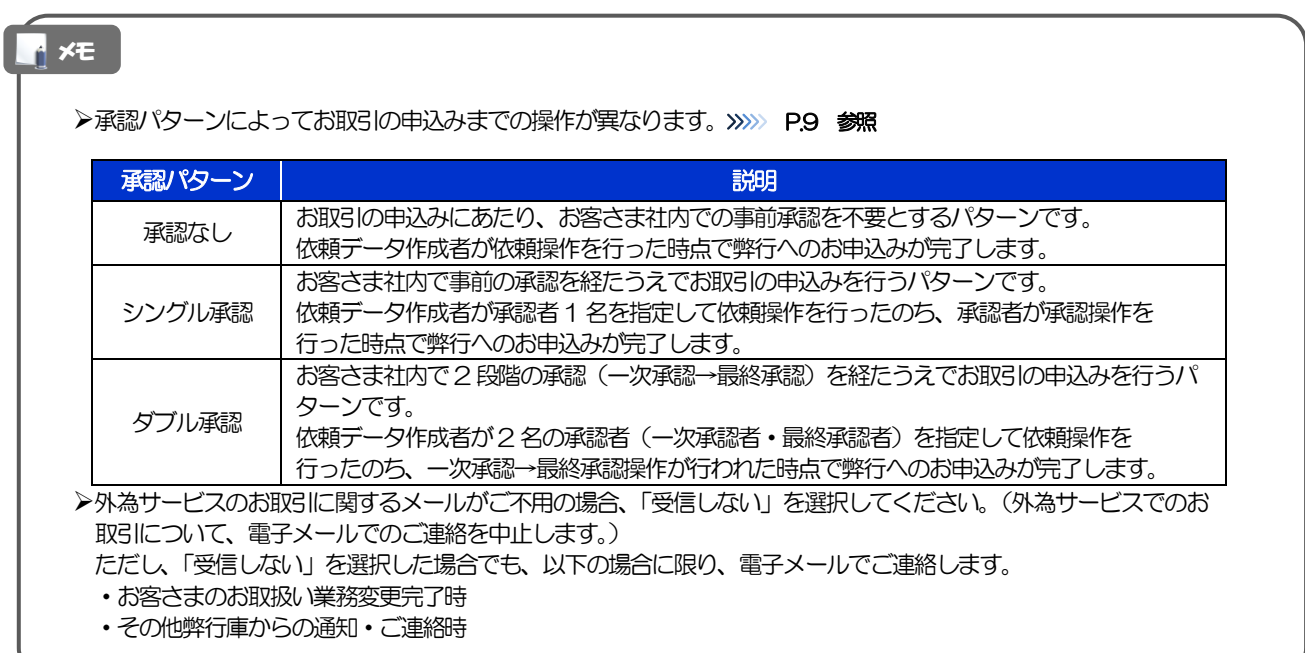

#### 1.2.3 設定内容を確認し、[実行]を押します。

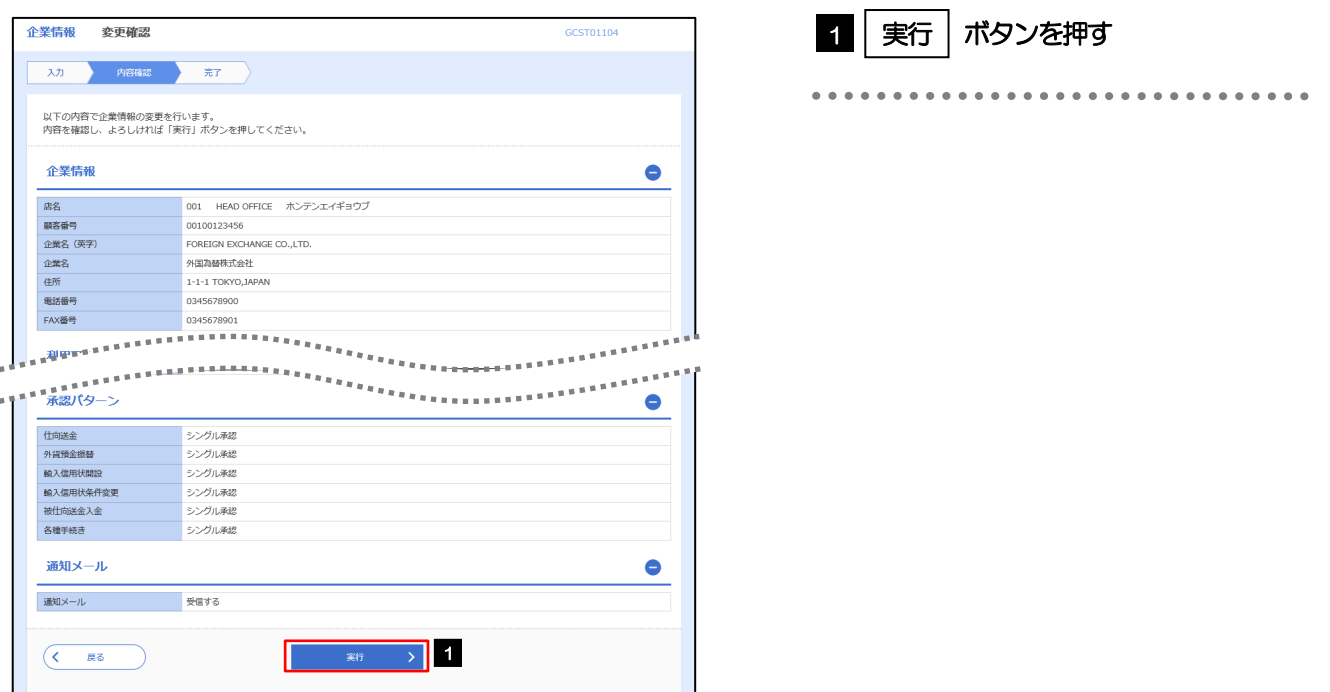

#### 1.2.4 企業情報の設定は完了です。

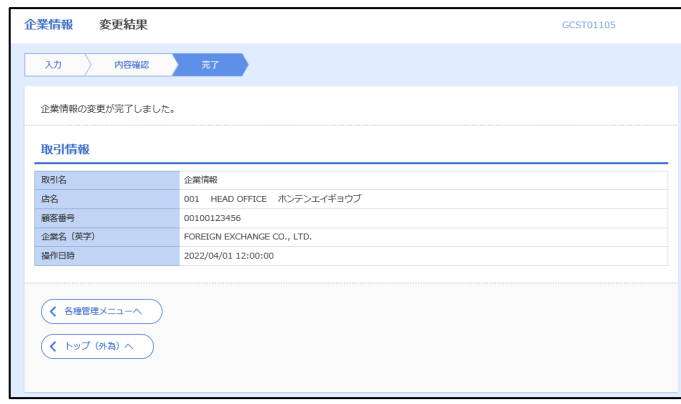

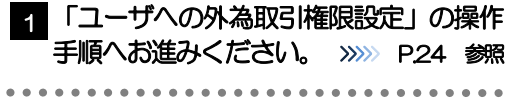

### <span id="page-4-0"></span>1.3 ユーザへの外為取引権限設定

外為サービスのご利用にあたり、ユーザへの外為取引権限の設定を行ってください。 ※マスターユーザには、初めて外為サービスを利用する際にすべての外為取引権限が自動的に設定されます。

#### 1.3.1 メニューを表示して、[各種管理] > [外為権限] > [照 会・変更]を選択します。

#### 1.3.2 権限を付与するユーザの [ログイン ID] リンクを押します。

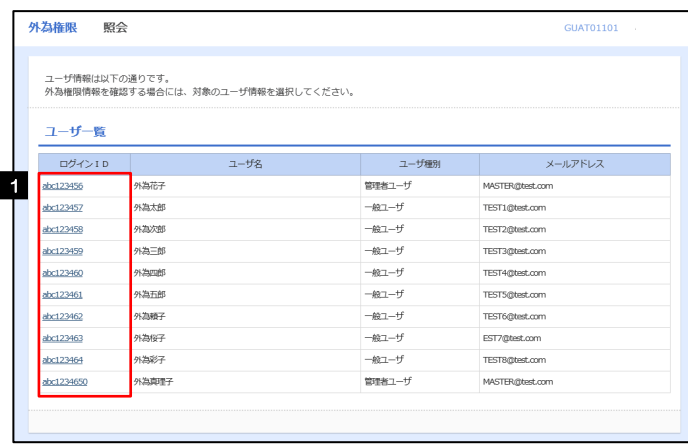

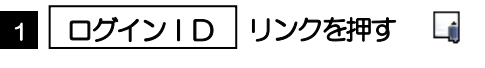

#### メモ

➢マスターユーザは、外為サービスでは「管理者ユーザ」として登録されます。

#### 1.3.3 ユーザの情報を確認し、[変更]を押します。

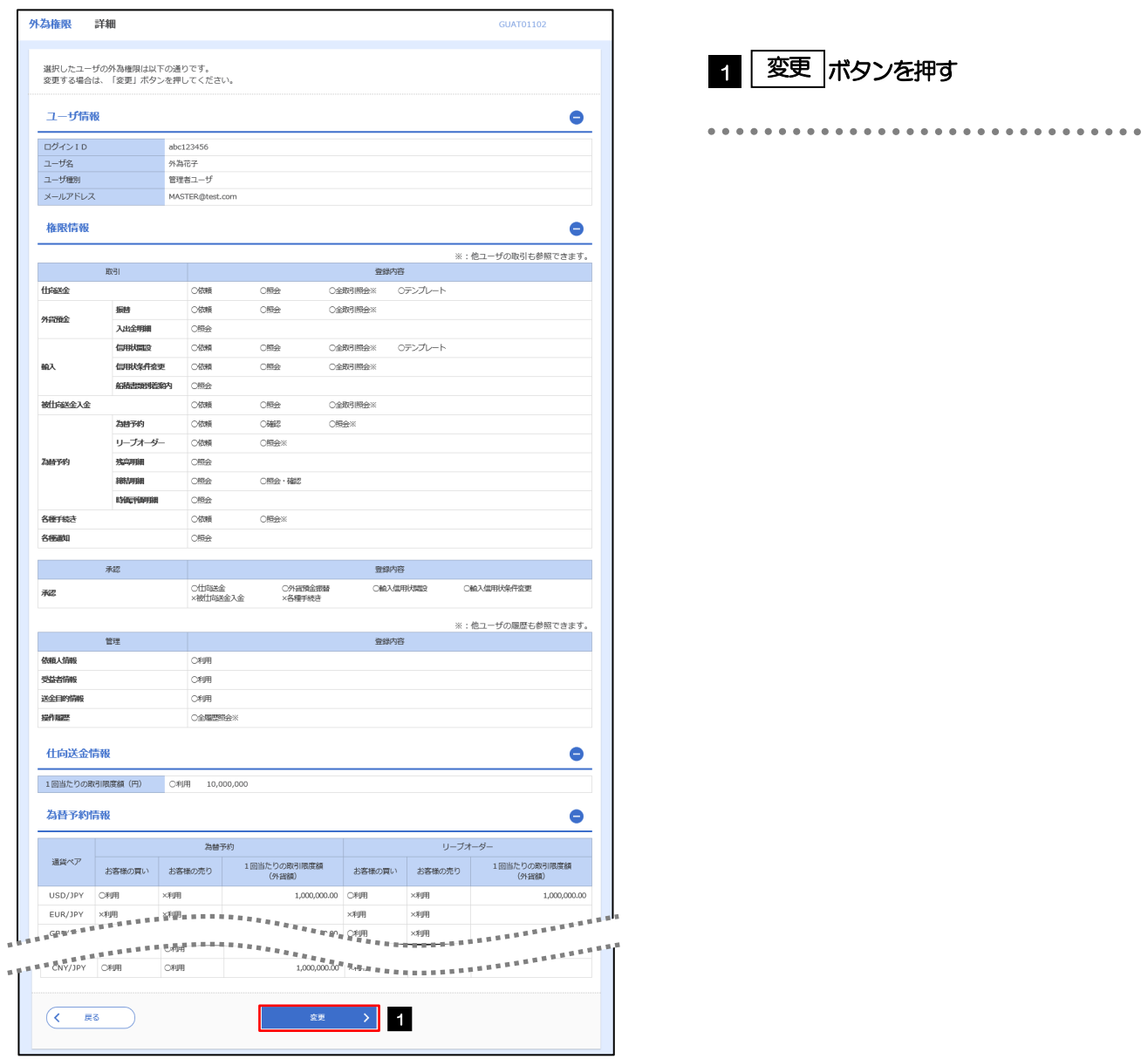

#### 1.3.4 権限情報を設定し、[内容確認]を押します。

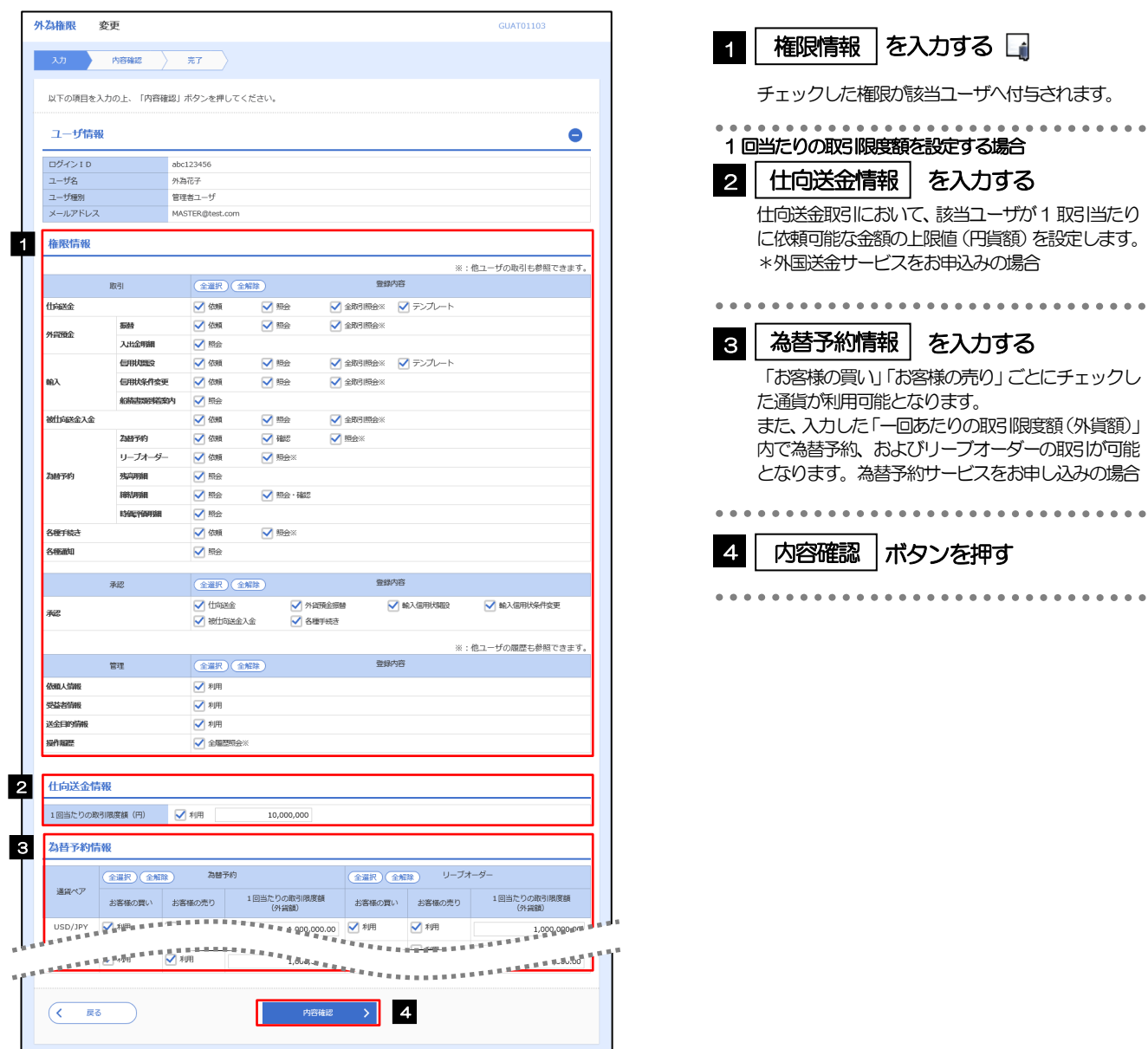

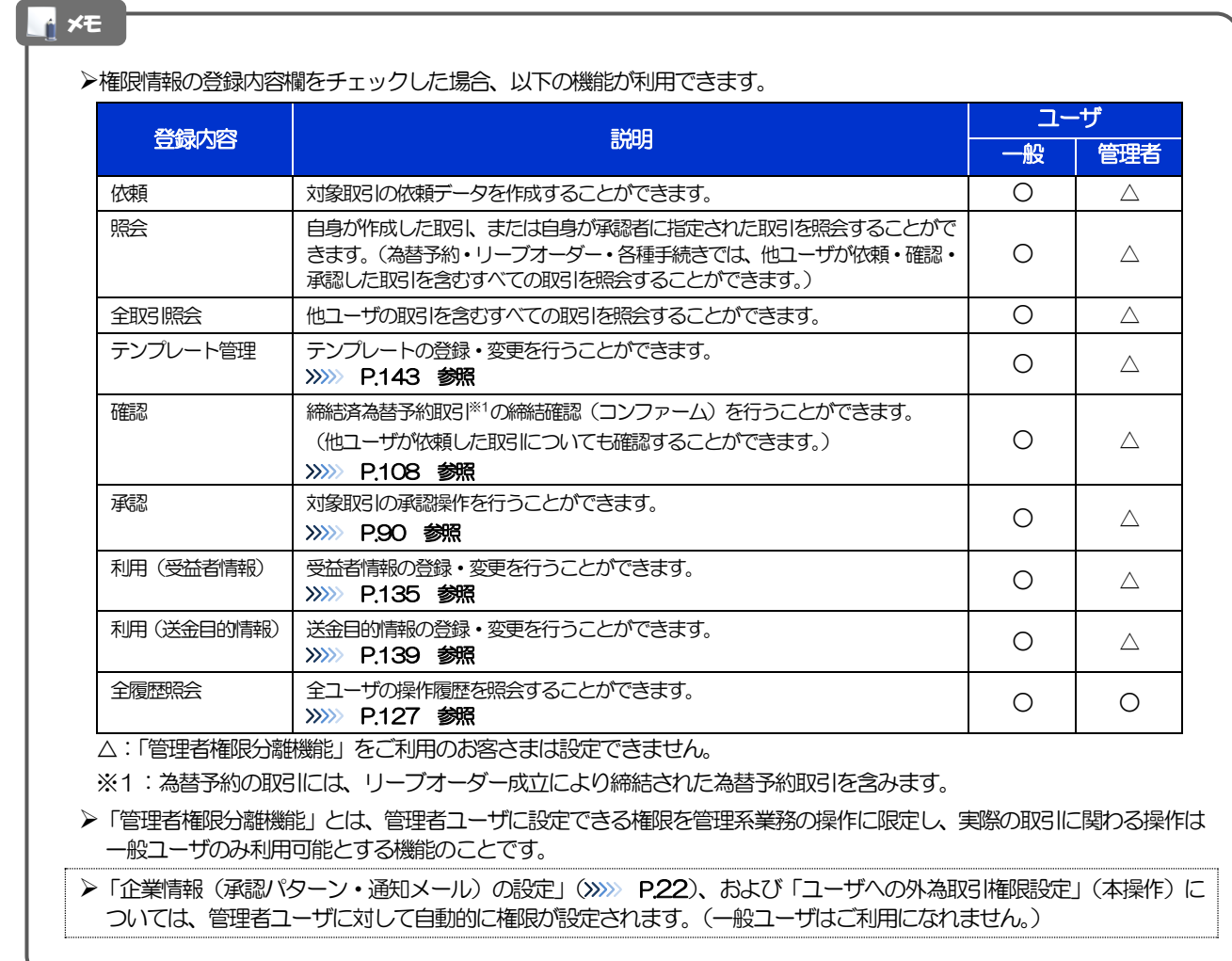

1.3.5 設定内容を確認し、[実行]を押します。

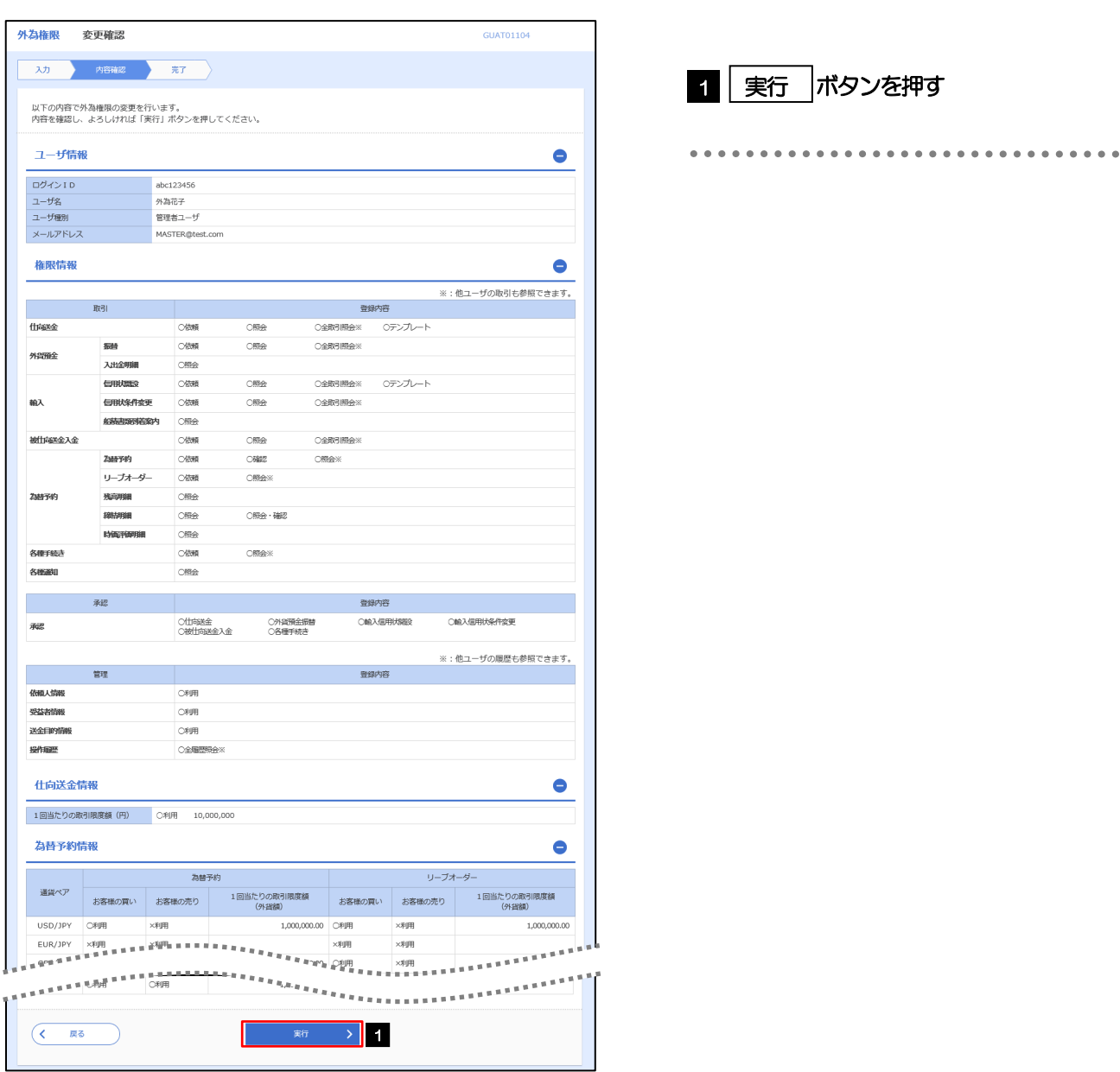

#### 1.3.6 ユーザへの外為取引権限の設定は完了です。

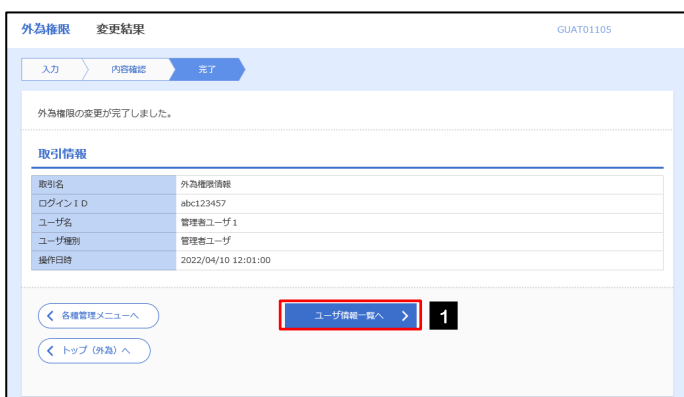

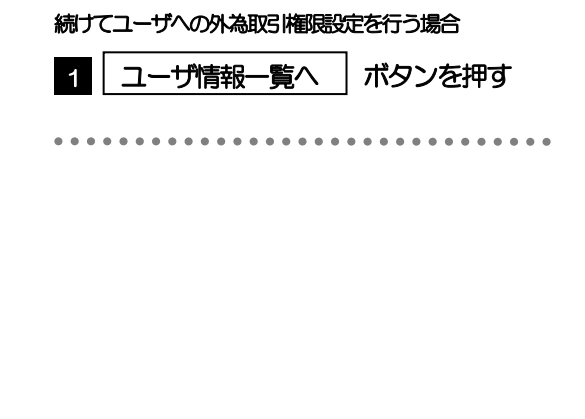